# وأ 250 Business Cisco لوحم ىلع VLAN ةيوضع 350  $\overline{\phantom{a}}$

# الهدف

تقدم هذه المقالة إرشادات حول كيفية تخصيص منفذ لواحدة أو أكثر من شبكات VLAN في محول .Series 350 أو Cisco Business 250

## الأجهزة القابلة للتطبيق | إصدار البرامج

- 250EBS) <u>(**[ورقة البيانات\)](/content/en/us/products/collateral/switches/business-250-series-smart-switches/nb-06-bus250-smart-switch-ds-cte-en.html)** | 3.0.0.69</u> (تنزيل الأحدث)
	- 350CBS) [ورقة بيانات\)](/content/en/us/products/collateral/switches/business-350-series-managed-switches/datasheet-c78-744156.html) | 3.0.0.69 (تنزيل الأحدث)
- X350-2CBS) [ورقة بيانات\)](/content/en/us/products/collateral/switches/business-350-series-managed-switches/datasheet-c78-744156.html) | 3.0.0.69 (تنزيل الأحدث)
- X350-4CBS) [ورقة بيانات\)](/content/en/us/products/collateral/switches/business-350-series-managed-switches/datasheet-c78-744156.html) | 3.0.0.69 (تنزيل الأحدث)

## المقدمة

تسمح لك شبكة المنطقة المحلية الظاهرية (VLAN (بتجزئة شبكة منطقة محلية (LAN (بشكل منطقي إلى مجالات بث مختلفة. في السيناريوهات التي قد يتم فيها بث البيانات الحساسة على شبكة ما، يمكن إنشاء شبكات VLAN لتعزيز الأمان من خلال تخصيص بث لشبكة VLAN معيّنة. يمكن فقط للمستخدمين الذين ينتمون إلى شبكة VLAN الوصول إلى البيانات الموجودة على شبكة VLAN هذه ومعالجتها. يمكن أيضًا استخدام شبكات VLAN لتحسين الأداء من خلال تقليل الحاجة إلى إرسال عمليات البث وعمليات البث المتعدد إلى وجهات غير ضرورية.

تسمح شبكة VLAN لمجموعة من الأجهزة المضيفة غير المتصلة بنفس المحول بالاتصال كما لو كانت على مجال البث نفسه. يحتاج قارن أن يتلقى VLAN حركة مرور أن يتلقى VLANs يعين إلى أن قارن، أو ربط قد يكون سقطت. عند تمكين بروتوكول تسجيل السمات العامة (GARP (لشبكة VLAN GVRP ((لواجهة، يمكن حينئذ تعيين شبكات VLAN ديناميكيا وليس من الضروري تعيينها يدويا.

تقدم هذه المقالة إرشادات حول كيفية تخصيص منفذ لواحدة أو أكثر من شبكات VLAN في محول .Series 350 أو Cisco Business 250

## تكوين عضوية VLAN للواجهة

الخطوة 1. سجل الدخول إلى الأداة المساعدة المستندة إلى الويب للمحول لديك ثم أختر إ**دارة VLAN >** عضوية المنفذ VLAN.

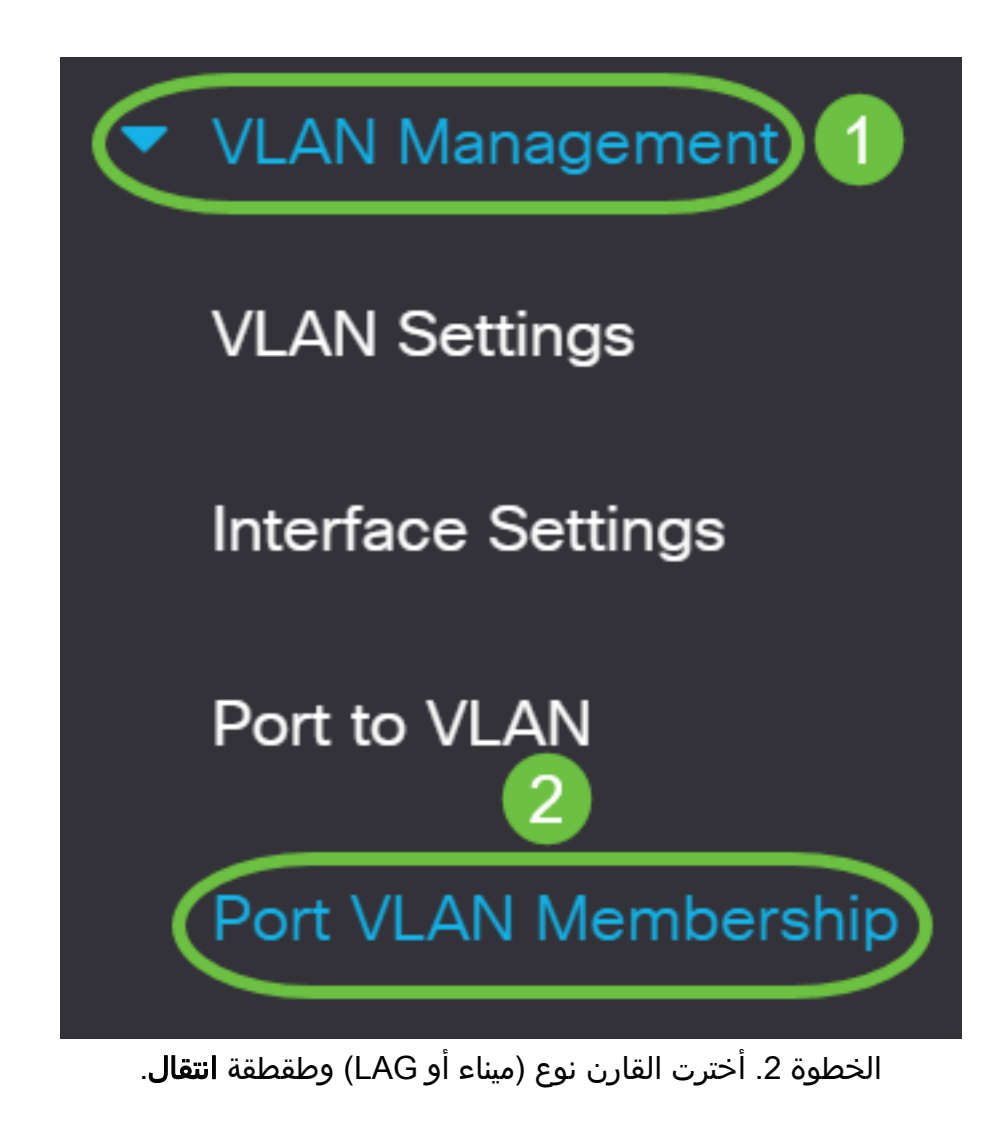

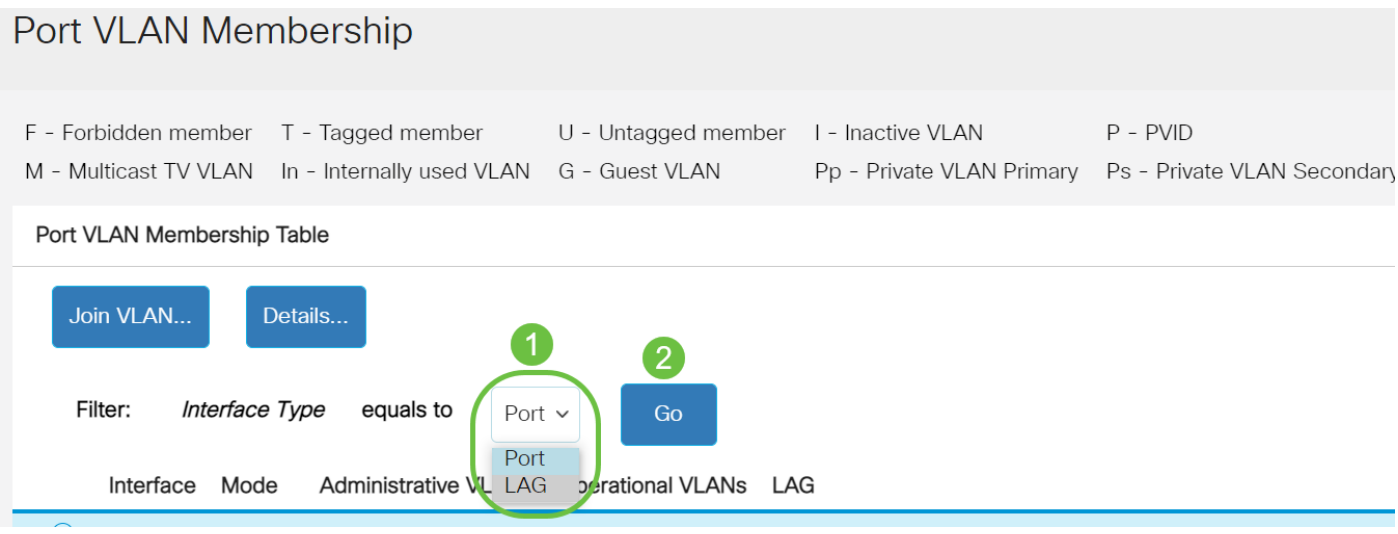

## يتم عرض الحقول التالية لجميع الواجهات من النوع المحدد:

- الواجهة معرف المنفذ أو مجموعة تجميع الارتباطات (LAG(.
- الوضع وضع شبكة VLAN للواجهة الذي تم تحديده في صفحة إعدادات الواجهة.
- شبكات VLAN الإدارية القائمة المنسدلة التي تعرض جميع شبكات VLAN التي قد تكون الواجهة عضوا فيها.
- شبكات VLAN التشغيلية القائمة المنسدلة التي تعرض جميع شبكات VLAN التي تكون الواجهة عضوا فيها حاليا.
	- LAG إذا كانت الواجهة المحددة هي Port، فإنها ستعرض ال lag في أي هو عضو.

ملاحظة: في هذا المثال، يتم إختيار المنفذ.

الخطوة 3. طقطقت ال radio زر من ميناء أن أنت تريد أن يشكل.

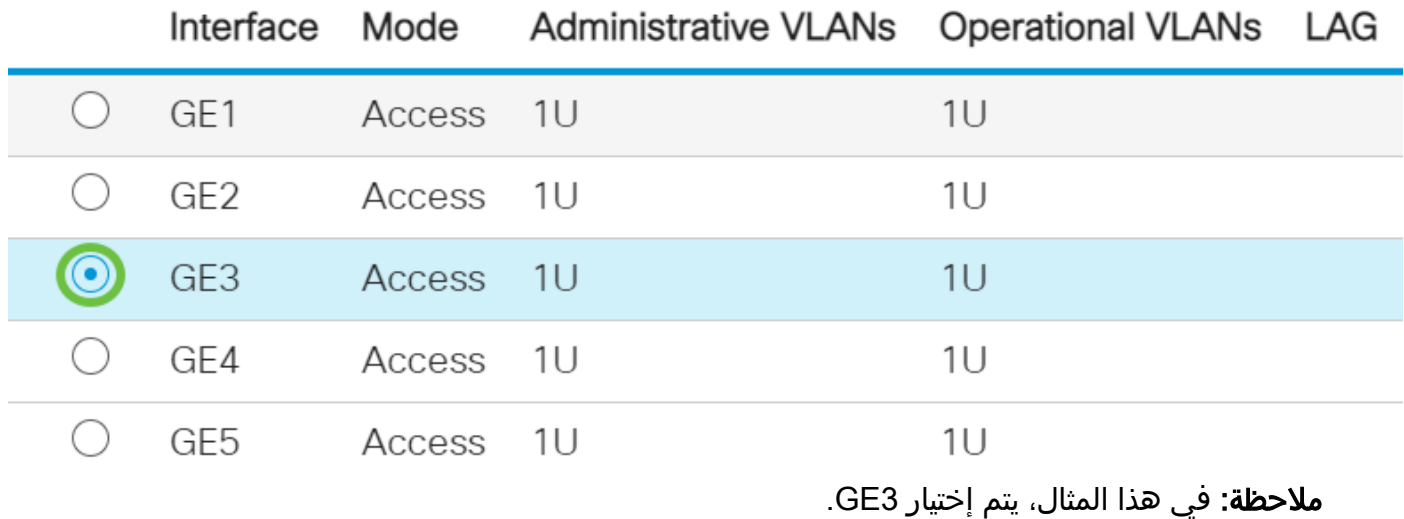

الخطوة 4. انقر زر وصل VLAN.

## Port VLAN Membership Table

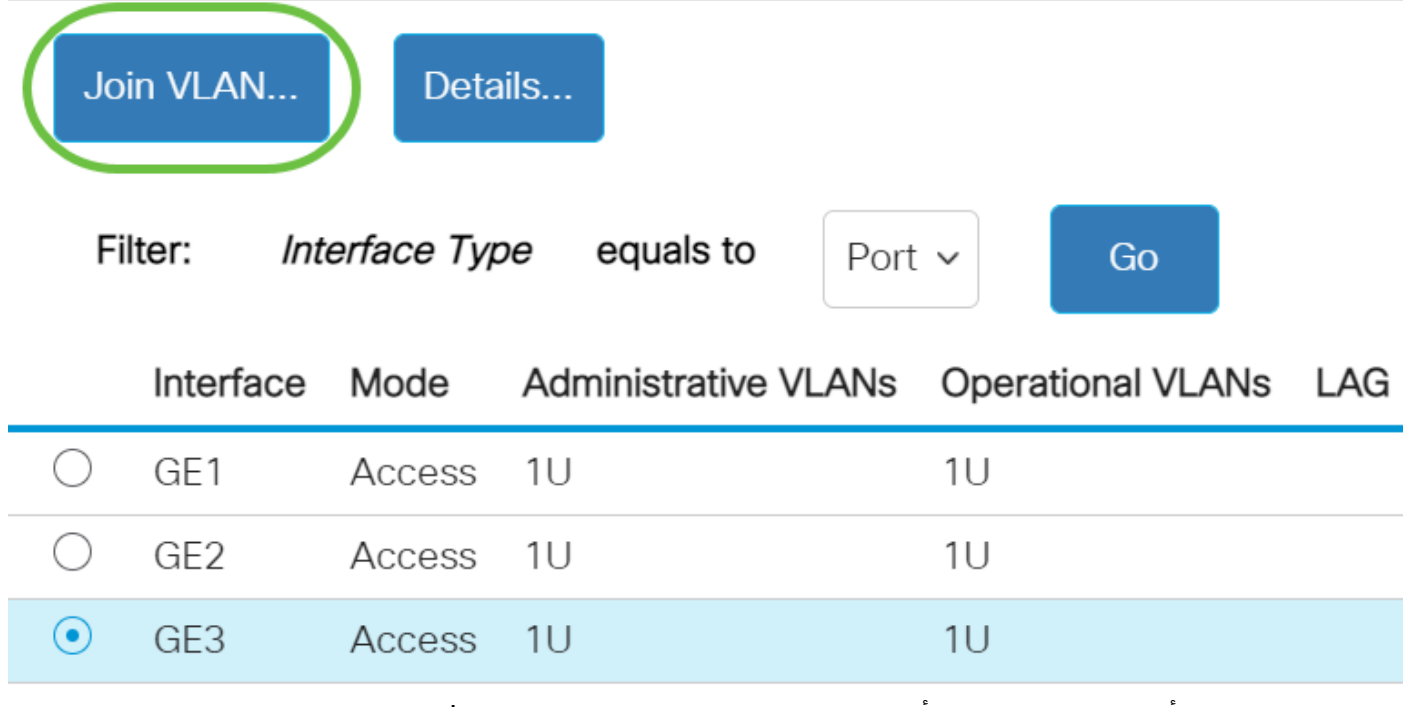

الخطوة 5. تأكد من إختيار المنفذ أو مجموعة تجميع الارتباطات الصحيحة في منطقة الواجهة.

# Edit VLAN Membership

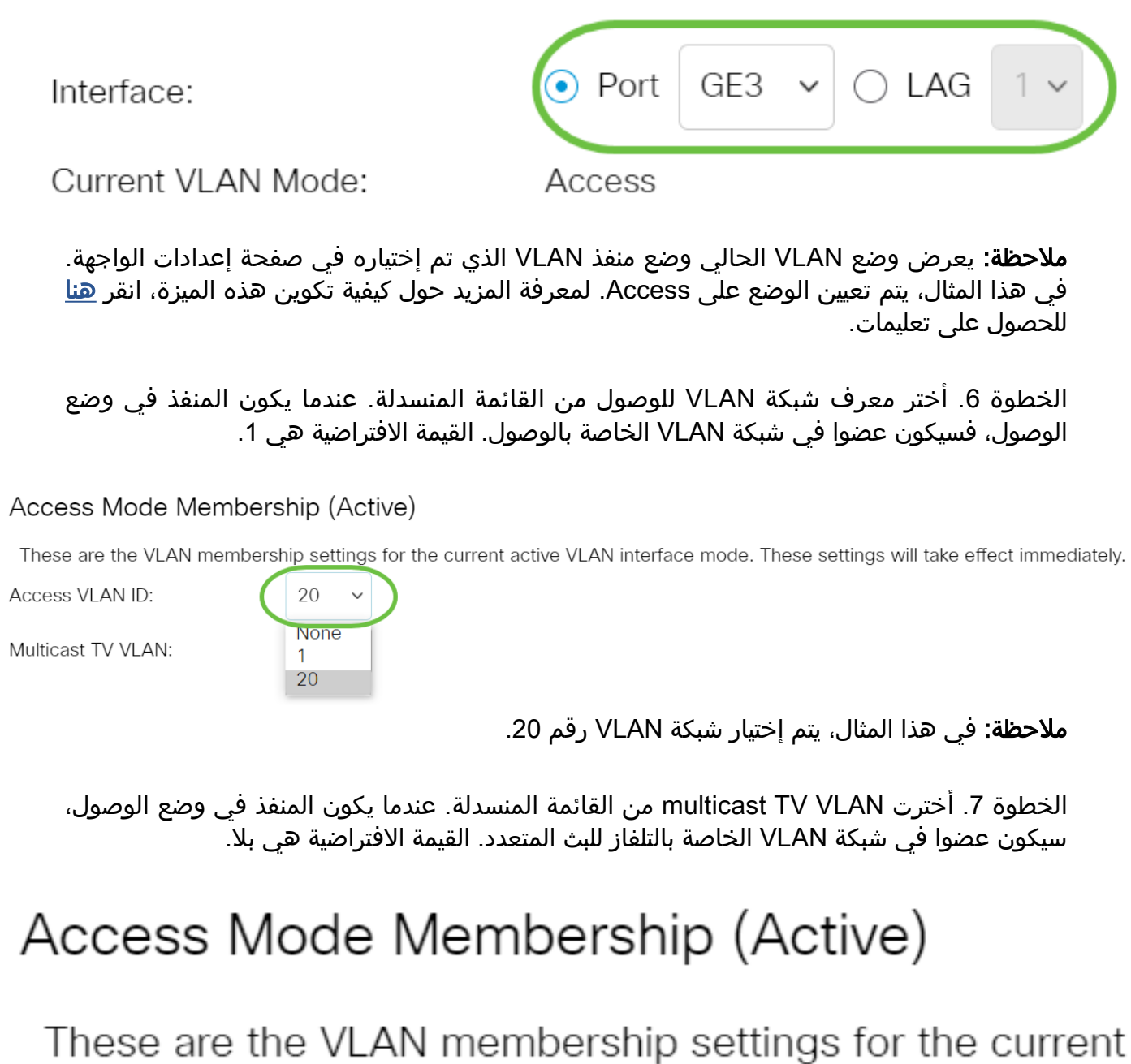

Access VLAN ID: 20 Multicast TV VLAN: None  $\sim$ **None** 1 The following settings are for th 20 interface VLAN الإعدادات التالية لأوضاع VLAN للواجهة غير النشطة. سيتم حفظ هذه التأثيرات، ولكنها لن تصبح نافذة المفعول حتى يتم تغيير وضع شبكة VLAN الخاصة بالواجهة في صفحة إعدادات واجهة شبكة VLAN. لمعرفة المزيد حول كيفية تكوين هذه الميزة، انقر <u>[هنا](/content/en/us/support/docs/smb/switches/Cisco-Business-Switching/kmgmt-2528-assign-interface-vlan-as-access-or-trunk-port-cbs.html)</u> للحصول على تعليمات.

الخطوة .8 أختر معرف VLAN أصلي من القائمة المنسدلة. عندما يكون الميناء في شنطة أسلوب، هو سيكون عضو من ال VLAN أهلي طبيعي. القيمة الافتراضية هي .1

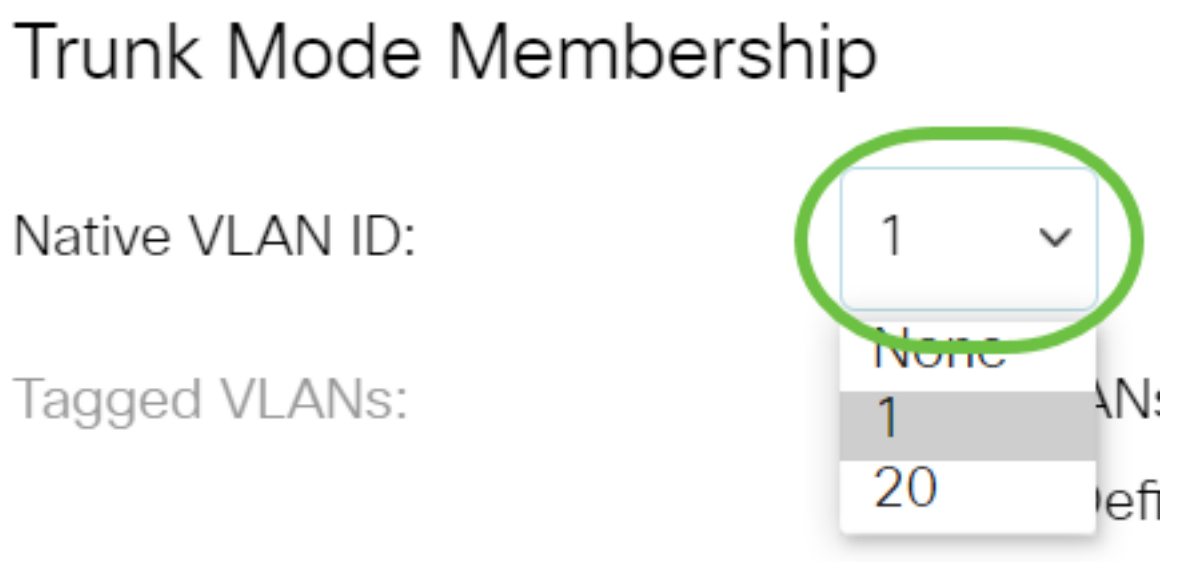

الخطوة .9 عندما يكون الميناء في شنطة أسلوب، هو سيكون عضو من ال VLANs بعلامات تمييز. أختر من الخيارات التالية:

- كل VLANs عندما الميناء في شنطة أسلوب، هو سيكون عضو من كل VLANs.
- معرف من قبل المستخدم عندما يكون المنفذ في وضع خط الاتصال، فسيكون عضوا في شبكات VLAN التي يتم إدخالها في هذا الحقل.

Trunk Mode Membership

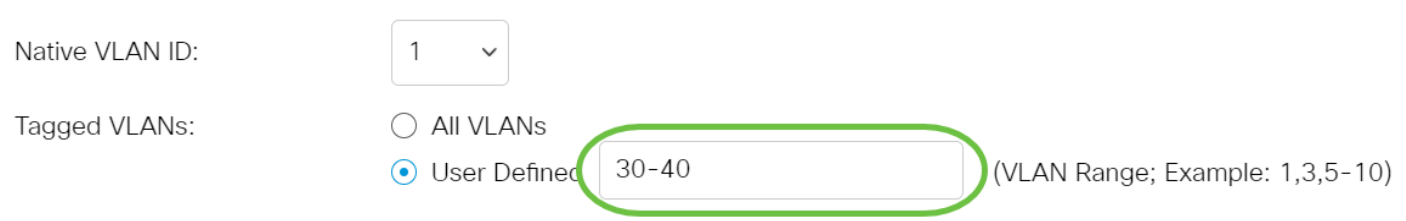

ملاحظة: في هذا المثال، يتم إختيار الشبكات المحلية الظاهرية (VLAN (المعرفة من قبل المستخدم ويتم إستخدام شبكات VLAN من 30 إلى 40.

الخطوة 10. دخلت ال VLAN id في ال *untagged VLANs مج*ال. عندما يكون الميناء في أسلوب عام، هو سيكون untagged عضو من هذا VLAN.

General Mode Membership

 $\mathbf{1}$ 

(VLAN Range; Example: 1,3,5-10)

Untagged VLANs:

ملاحظة: في هذا المثال، يتم إستخدام شبكة VLAN رقم .1

## الخطوة 11. دخلت ال VLAN id في ال *بطاقة VLANs* مجال. عندما يكون الميناء في أسلوب عام، هو سيكون حددت عضو من هذا VLAN.

## General Mode Membership

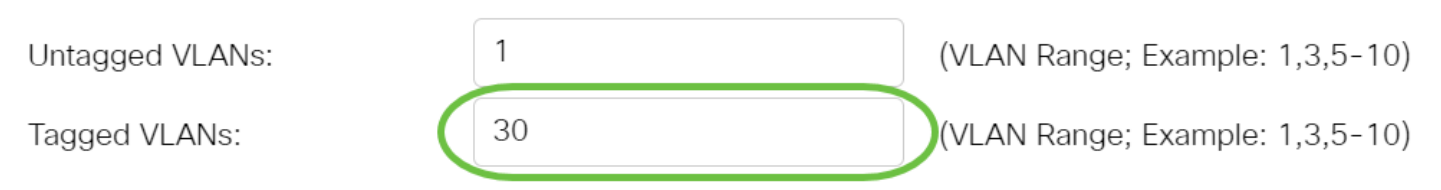

ملاحظة: في هذا المثال، يتم إستخدام شبكة VLAN رقم .30

الخطوة 12. دخلت ال VLAN id في ال *يمنع VLANs* مجال. عندما يكون الميناء في أسلوب عام، القارن لا يسمح أن يتلاقى ال VLAN حتى من GVRP تسجيل. عندما ليس ميناء عضو من أي VLAN آخر، يمكن هذا خيار على الميناء يجعل الميناء جزء من VLAN داخلي 4095 أي يكون محجوز VLAN .(id (VID

## General Mode Membership

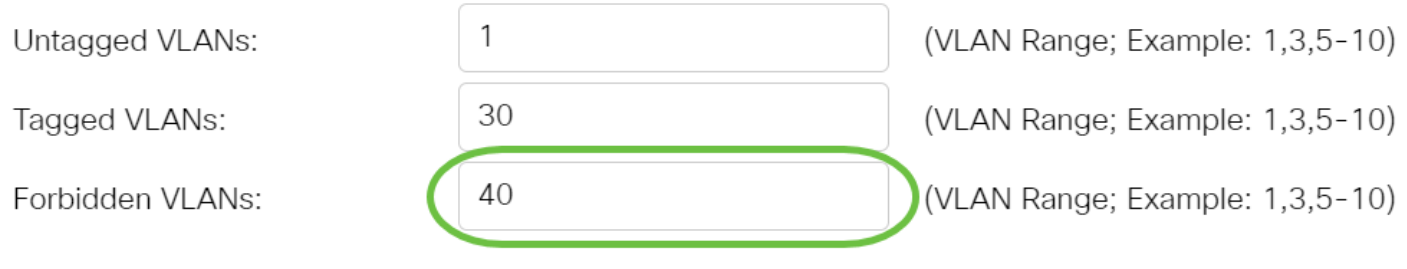

ملاحظة: في هذا مثال، 40 VLAN استعملت.

الخطوة .13 أختر معرف شبكة VLAN من القائمة المنسدلة العامة PVID. عندما يكون الميناء في أسلوب عام، هو سيكون عضو من هذا VLANs. القيمة الافتراضية هي .1

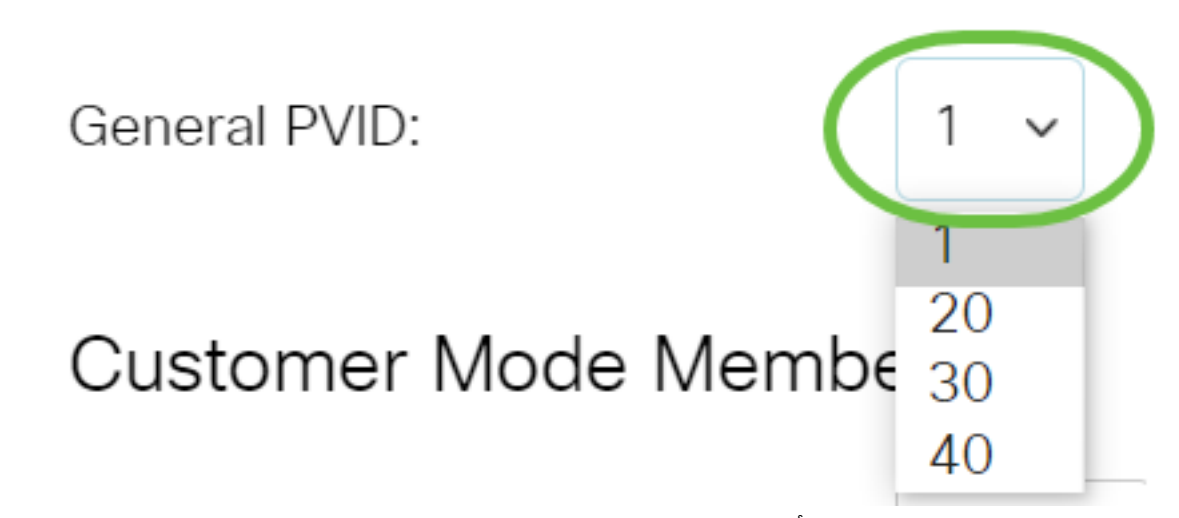

الخطوة 14. (إختياري) أختر معرف شبكة VLAN من القائمة المنسدلة معرف شبكة VLAN الخاص بالعميل. عندما يكون الميناء في زبون أسلوب، هو سيكون عضو من هذا VLAN.

# Customer Mode Membership

# Customer VLAN ID:

**Customer Multicast VLANs:** 

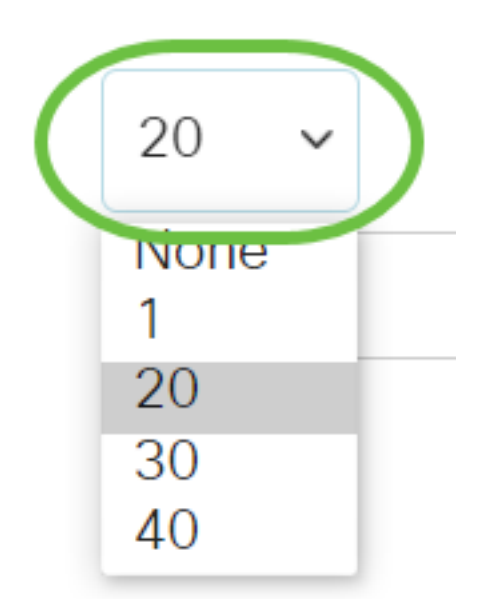

ملاحظة: في هذا المثال، يتم إختيار شبكة VLAN رقم 20.

الخطوة 15. (إختياري) أدخل معرف شبكة VLAN في حقل *شبكات VLAN ذات البث المتعدد للعملاء*. عندما يكون الميناء في زبون أسلوب، هو سيكون عضو من هذا multicast tv VLAN.

## Customer Mode Membership

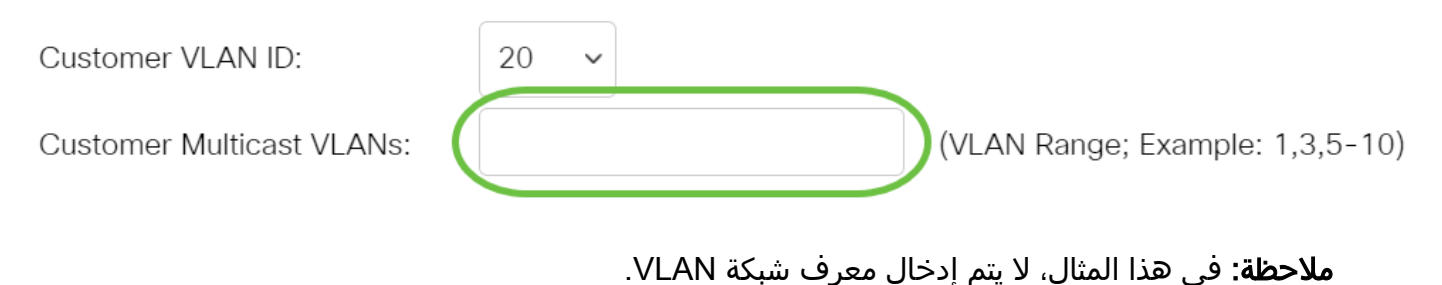

الخطوة 16. انقر فوق **تطبيق** ثم انقر فوق إ**غلاق**".

#### Edit VLAN Membership

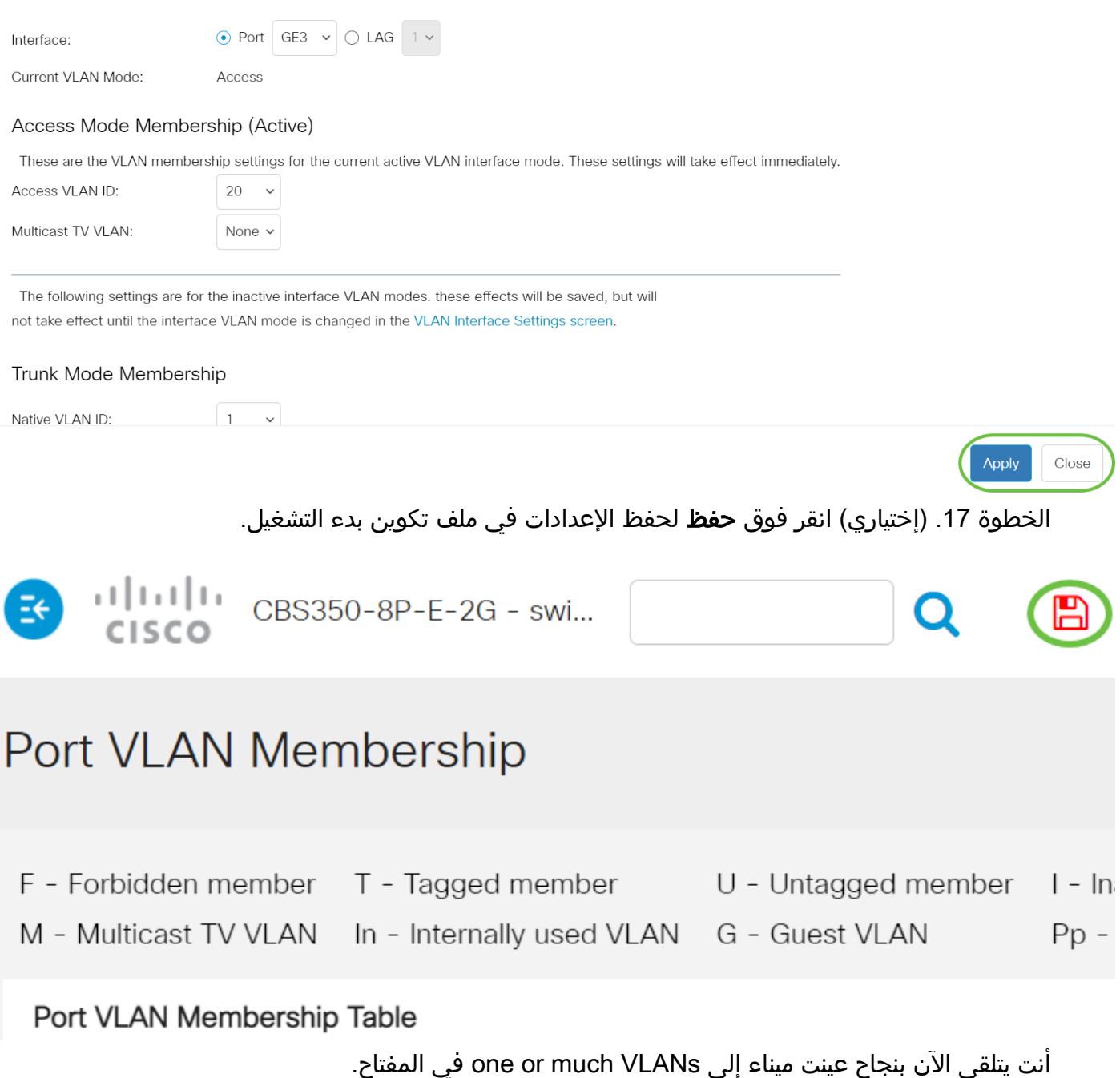

هل تبحث عن مزيد من المعلومات حول شبكات VLAN لمحولات Switches Business Cisco لديك؟ راجع أي من الروابط التالية للحصول على مزيد من المعلومات.

[خلقت VLANs](https://www.cisco.com/c/ar_ae/support/docs/smb/switches/Cisco-Business-Switching/2526-2527-create-vlan-cbs250--cbs350-switch.html) [عضوية شبكة VLAN الخاصة](/content/en/us/support/docs/smb/switches/Cisco-Business-Switching/2518-2520-private-vlan-membership-settings-cbs.html) [منافذ الوصول وخطوط الاتصال](/content/en/us/support/docs/smb/switches/Cisco-Business-Switching/kmgmt-2528-assign-interface-vlan-as-access-or-trunk-port-cbs.html) [المجموعات المستندة إلى البروتوكول](/content/en/us/support/docs/smb/switches/Cisco-Business-Switching/kmgmt-2531-configure-vlan-protocol-based-groups-cbs.html) [إلى شبكة VLAN](/content/en/us/support/docs/smb/switches/Cisco-Business-Switching/kmgmt-2531-configure-vlan-protocol-based-groups-cbs.html) [إعدادات المنفذ إلى شبكة VLAN](/content/en/us/support/docs/smb/switches/Cisco-Business-Switching/kmgmt-2532-configure-port-to-vlan-settings-cbs.html) [شبكة VLAN المستندة إلى الشبكات الفرعية](/content/en/us/support/docs/smb/switches/Cisco-Business-Switching/2635-2499-subnet-based-vlans-cbs.html) [تكوين مجموعة بث](/content/en/us/support/docs/smb/switches/Cisco-Business-Switching/kmgmt-2638-configure-multicast-tv-group-to-virtual-local-area-network-v-cbs.html) [تلفزيوني متعدد إلى شبكة VLAN](/content/en/us/support/docs/smb/switches/Cisco-Business-Switching/kmgmt-2638-configure-multicast-tv-group-to-virtual-local-area-network-v-cbs.html) [مجموعات VLAN المستندة إلى البروتوكول](/content/en/us/support/docs/smb/switches/Cisco-Business-Switching/kmgmt-2636-2536-configure-protocol-based-vlans-cbs.html) [عضوية TV Multicast Port Access](/content/en/us/support/docs/smb/switches/Cisco-Business-Switching/kmgmt-2537-configure-access-port-multicast-tv-virtual-local-area-networ-cbs.html) [Customer Port العميل لمنفذ TV VLAN عضوية](/content/en/us/support/docs/smb/switches/Cisco-Business-Switching/kmgmt-2538-configure-customer-port-multicast-tv-virtual-local-area-netw-cbs.html) [VLAN](/content/en/us/support/docs/smb/switches/Cisco-Business-Switching/kmgmt-2537-configure-access-port-multicast-tv-virtual-local-area-networ-cbs.html)

# هيكل المقالة مع/ المحتوى

الهدف

## المقدمة

تسمح لك شبكة المنطقة المحلية الظاهرية (VLAN (بتجزئة شبكة منطقة محلية (LAN (بشكل منطقي إلى مجالات بث مختلفة. في السيناريوهات التي قد يتم فيها بث البيانات الحساسة على شبكة ما، يمكن إنشاء شبكات VLAN لتعزيز الأمان من خلال تخصيص بث لشبكة VLAN معيّنة. يمكن فقط للمستخدمين الذين ينتمون إلى شبكة VLAN الوصول إلى البيانات الموجودة على شبكة VLAN هذه ومعالجتها.

يمكنك تكوين المنافذ وتحديد ما إذا كان يجب أن يكون المنفذ في وضع الوصول أو خط الاتصال، وتخصيص منافذ معينة لشبكات VLAN.

VLAN هي شبكة تتم تجزئتها عادةً حسب الوظيفة أو التطبيق. تعمل شبكات VLAN بشكل يشبه كثيرًا شبكات LAN المادية، ولكن يمكنك تجميع البيئات المضيفة حتى إذا لم تكُن موجودة في الموقع نفسه. يمكن أن ينتمي منفذ المحول إلى شبكة VLAN. تتم إعادة توجيه حزم البث الأحادي والبث والبث المتعدد ودفقها خارج المنافذ في شبكة VLAN نفسها.

يمكن أيضًا استخدام شبكات VLAN لتحسين الأداء من خلال تقليل الحاجة إلى إرسال عمليات البث وعمليات البث المتعدد إلى وجهات غير ضرورية. كما أنها تعمل على تسهيل تكوين الشبكة من خلال توصيل الأجهزة بشكل منطقي دون تغيير موقع هذه الأجهزة ماديًا.

لمعرفة كيفية تكوين إعدادات VLAN على المحول لديك من خلال الأداة المساعدة المستندة إلى الويب، انقر <mark>[هنا](/content/en/us/support/docs/smb/switches/Cisco-Business-Switching/kmgmt-2527-vlan-configuration-via-cli-cbs.html)</mark>. للحصول على التعليمات المستندة إلى واجهة سطر الأوامر (CLI)، انقر <u>هنا</u>.

تعرض الصورة أدناه محول switch 350CBS تم تكوينه باستخدام شبكات VLAN التالية:

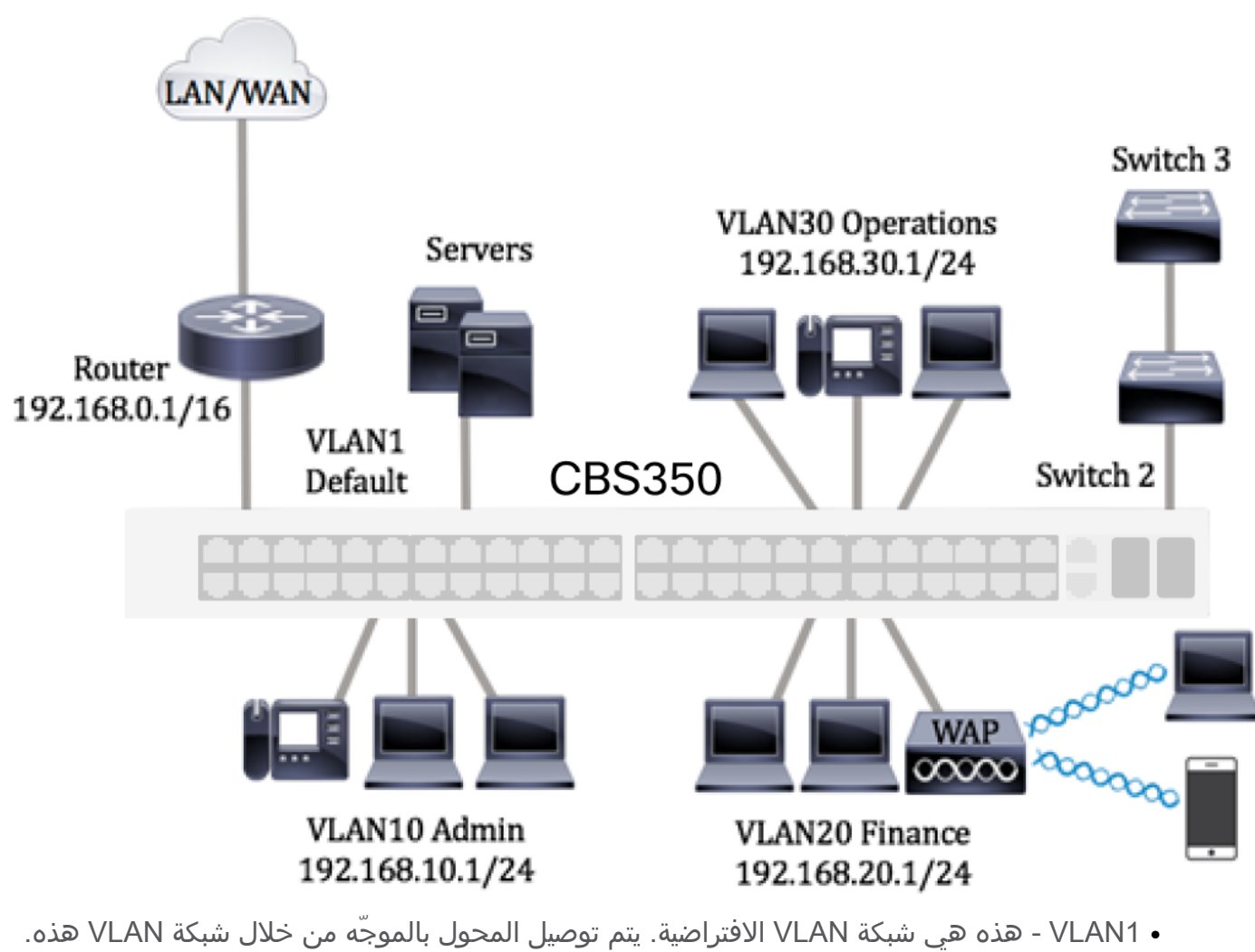

- يمكن استخدام هذا المحول ولكن لا يمكن تعديله أو حذفه.
- VLAN10 الشبكة الظاهرية لقسم "الإدارة". عنوان الشبكة هو 10.168.10.1 بقناع شبكة فرعية 255.255.255.0 أو .24/
- 20VLAN الشبكة الظاهرية لقسم "الشؤون المالية". عنوان الشبكة هو 192.168.20.1 مع قناع الشبكة الفرعية 255.255.255.0 أو .24/
	- VLAN30 الشبكة الظاهرية لقسم "العمليات". عنوان الشبكة هو 192.168.30.1 مع قناع الشبكة الفرعية 255.255.255.0 أو .24/

في شبكة أكبر، قد تبدو شبكات VLAN التي تم تكوينها بواجهات تم تخصيصها كمنافذ وصول وخطوط اتصال على المحولات بهذا الشكل:

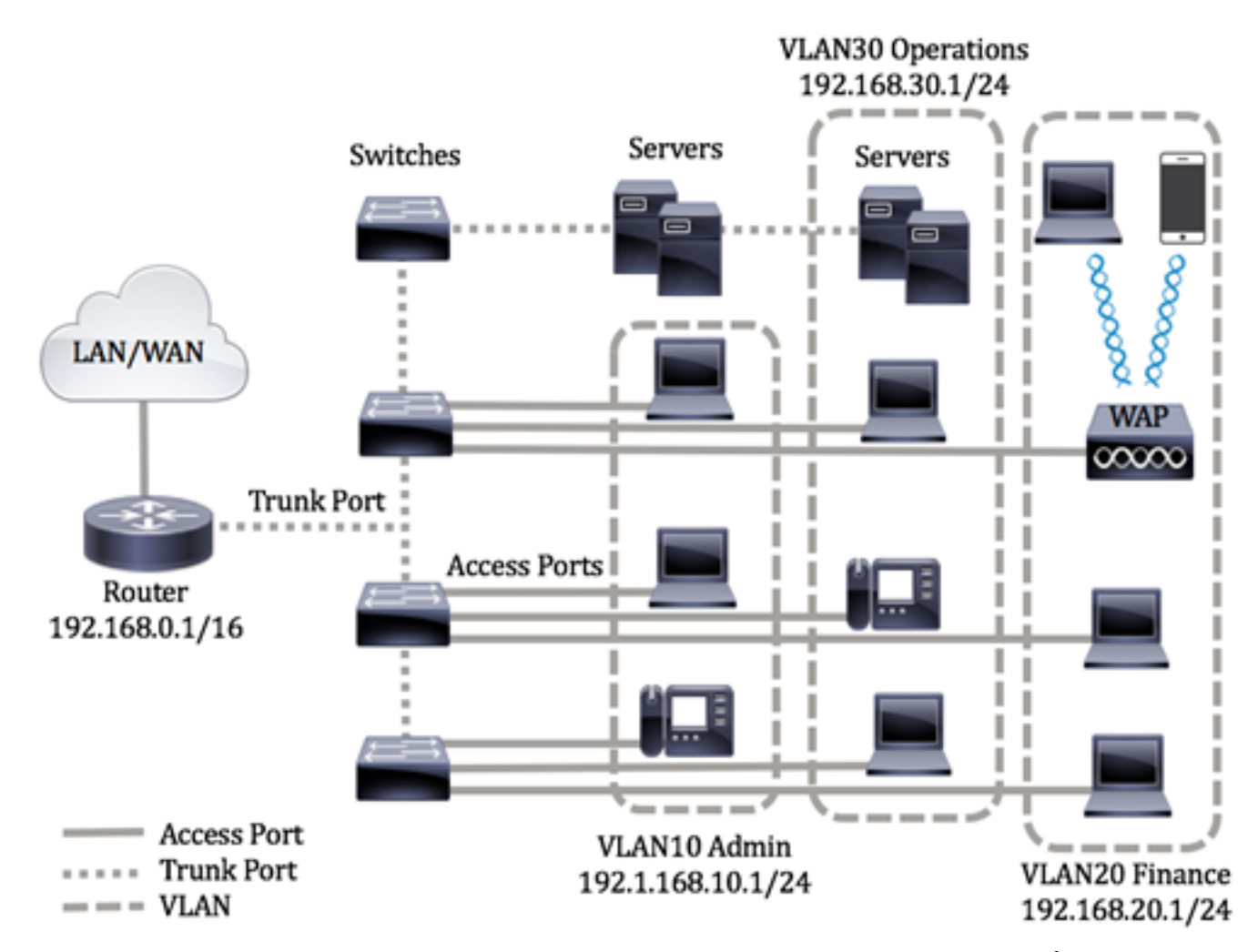

يتم تحديد أوضاع المنافذ على النحو التالي:

- منفذ الوصول يفترض ان الإطارات التي تم تلقيها على الواجهة ليست بها علامة VLAN وانها تم تخصيصها لشبكة VLAN المحددة. يتم استخدام منافذ الوصول في المقام الأول للبيئات المضيفة ويمكنها حمل حركة مرور البيانات لشبكة VLAN واحدة فقط.
- منفذ خط الاتصال يفترض أن الإطارات تم تلقيها على الواجهة بها علامات VLAN. تكون منافذ خطوط الاتصال خاصة بالروابط بين المحولات أو أجهزة الشبكة الأخرى وتكون قادرة على نقل حركة مرور البيانات لشبكات VLAN متعددة.

ملاحظة: بشكل افتراضي، تكون جميع الواجهات في وضع خط الاتصال، ما يعني أنها يمكن أن تحمل حركة مرور البيانات لجميع شبكات VLAN. لمعرفة كيفية تخصيص شبكة VLAN لواجهة كمنفذ وصول أو خط اتصال من خلال الأداة المساعدة المستندة إلى الويب في المحول، انقر <u>[هنا](/content/en/us/support/docs/smb/switches/Cisco-Business-Switching/kmgmt-2528-assign-interface-vlan-as-access-or-trunk-port-cbs.html)</u>.

## <span id="page-10-0"></span>لتكوين شبكات VLAN، اتّبع الإرشادات التالية:

.1 قم بإنشاء شبكات VLAN. لمعرفة كيفية تكوين إعدادات VLAN على المحول لديك من خلال الأداة المساعدة المستندة إلى الويب، انقر <u>هنا</u>. للحصول على التعليمات المستندة إلى واجهة سطر الأوامر (CLI)، انقر ه**نا**.

.2 (إختياري) قم بتعيين التكوين المرغوب المرتبط بشبكة VLAN للمنافذ. للحصول على تعليمات حول كيفية تكوين إعدادات واجهة شبكة VLAN على المحول لديك من خلال الأداة المساعدة المستندة إلى الويب، انقر <u>[هنا](/content/en/us/support/docs/smb/switches/Cisco-Business-Switching/kmgmt-2531-configure-vlan-protocol-based-groups-cbs.html)</u>. للحصول على التعليمات المستندة إلى واجهة سطر الأوامر (CLI)، انقر <u>هنا</u>.

.3 قم بتخصيص الواجهات لشبكات VLAN. للحصول على تعليمات حول كيفية تخصيص واجهات لشبكات

## VLAN من خلال الأداة المساعدة المستندة إلى الويب في المحول لديك، انقر [هنا](/content/en/us/support/docs/smb/switches/Cisco-Business-Switching/kmgmt-2532-configure-port-to-vlan-settings-cbs.html).

.4 (إختياري) قم بتكوين مجموعات VLAN على المحول لديك. يمكنك تكوين أي مما يلي:

- نظرة عامة على مجموعة VLAN المستندة إلى MAC للحصول على تعليمات حول كيفية تكوين مجموعات VLAN المستندة إلى MAC من خلال الأداة المساعدة المستندة إلى الويب للمحول لديك، انقر <mark>[هنا](/content/en/us/support/docs/smb/switches/Cisco-Business-Switching/kmgmt-2723-configure-media-access-control-mac-based-virtual-local-area-cbs.html)</mark>. للحصول على التعليمات المستندة إلى واجهة سطر الأوامر (CLI)، انقر <u>هنا</u>.
	- نظرة عامة على مجموعات VLAN المستندة إلى الشبكات الفرعية للحصول على تعليمات حول كيفية تكوين مجموعات VLAN المستندة إلى الشبكات الفرعية من خلال الأداة المساعدة المستندة إلى الويب للمحول لديك، انقر <u>[هنا](/content/en/us/support/docs/smb/switches/Cisco-Business-Switching/kmgmt-2534-configure-subnet-based-vlan-group-cbs.html)</u>. للحصول على التعليمات المستندة إلى واجهة سطر الأوامر (CLI)، انقر <u>هنا</u>.
- نظرة عامة على مجموعات VLAN المستندة إلى البروتوكول للحصول على تعليمات حول كيفية تكوين مجموعات VLAN المستندة إلى البروتوكول من خلال الأداة المساعدة المستندة إلى الويب للمحول لديك، انقر <mark>[هنا](/content/en/us/support/docs/smb/switches/Cisco-Business-Switching/kmgmt-2536-configure-protocol-based-vlan-groups-cli-cbs.html)</mark>. للحصول على التعليمات المستندة إلى واجهة سطر الأوامر (CLI)، انقر <u>هنا</u>.
	- .5 (إختياري) قم بتكوين إعدادات VLAN TV على المحول لديك. يمكنك تكوين أي مما يلي:
	- Access Port تكوين كيفية حول تعليمات على للحصول Access Port Multicast TV VLAN Multicast TV VLAN من خلال الأداة المساعدة المستندة إلى الويب للمحول، انقر <u>هنا</u>.
	- Customer Port تكوين كيفية حول تعليمات على للحصول Customer Port Multicast TV VLAN VLAN TV Multicast من خلال الأداة المساعدة المستندة إلى الويب للمحول، انقر [هنا.](/content/en/us/support/docs/smb/switches/Cisco-Business-Switching/kmgmt-2538-configure-customer-port-multicast-tv-virtual-local-area-netw-cbs.html)

## الأجهزة القابلة للتطبيق | إصدار البرامج

- 250CBS250 <u>(**[ورقة البيانات\)](/content/en/us/products/collateral/switches/business-250-series-smart-switches/nb-06-bus250-smart-switch-ds-cte-en.html)** | 3.0.0.69</u> (تنزيل الأحدث)
- 350CBS) [ورقة بيانات\)](/content/en/us/products/collateral/switches/business-350-series-managed-switches/datasheet-c78-744156.html) | 3.0.0.69 (تنزيل الأحدث)
- X350-2CBS) [ورقة بيانات\)](/content/en/us/products/collateral/switches/business-350-series-managed-switches/datasheet-c78-744156.html) | 3.0.0.69 (تنزيل الأحدث)
- X350-4CBS) [ورقة بيانات\)](/content/en/us/products/collateral/switches/business-350-series-managed-switches/datasheet-c78-744156.html) | 3.0.0.69 (تنزيل الأحدث)

## تكوين إعدادات واجهة VLAN على المحول من خلال CLI) واجهة سطر الأوامر)

تكوين الواجهة كمنفذ وصول وتخصيصها لشبكة VLAN

الخطوة 1. سجل الدخول إلى وحدة تحكم المحول. اسم المستخدم وكلمة المرور الافتراضيان هما cisco/cisco. إذا كنت قد انتهيت من تكوين اسم مستخدم جديد أو كلمة مرور جديدة، فأدخِل بيانات الاعتماد بدلاً من ذلك.

> **User Name:cisco** Password: \*\*\*\*\*\*\*\*\*\*

الخطوة .2 لعرض شبكة VLAN الحالية على المحول، أدخِل ما يلي:

#### CBS350#**show vlan**

الخطوة .3 من وضع "EXEC ذي الامتيازات" للمحول، ادخل إلى وضع "التكوين العام" من خلال إدخال التالي:

#### CBS350#**configure terminal**

الخطوة 4. في وضع "التكوين العام"، أدخِل سياق "تكوين الواجهة" من خلال إدخال ما يلي:

CBS350(config)#**interface [interface-id | range vlan vlan- [range**

الخيارات هي:

- id-interface يحدد معرّف واجهة ليتم تكوينه.
- range-vlan vlan range يحدّد قائمة بشبكات VLAN. افصل شبكات VLAN غير المتتالية بفاصلة وبدون مسافات. استخدم شرطة لتعيين نطاق من شبكات VLAN.

الخطوة .5 في سياق "تكوين الواجهة"، استخدم الأمر mode switchport لتكوين وضع عضوية VLAN.

#### CBS350(config-if-range)#**switchport mode access**

الخطوة 6. استخدم الأمر switchport access vlan لت**خصيص المنفذ أو نطاق من المنافذ في منافذ** الوصول. قد يكون لمنفذ ما في وضع الوصول شبكة VLAN واحدة فقط تم تكوينها على الواجهة التي يمكنها حمل حركة مرور البيانات لشبكة VLAN واحدة فقط.

CBS350(config-if-range)#**switchport access vlan [vlan-id |** | vlan-id<br>Inone**e** 

الخيارات هي:

- id-vlan يحدّد شبكة VLAN التي تم تكوين المنفذ لها.
- none يحدّد عدم إمكانية انتماء منفذ الوصول إلى أي شبكة VLAN.

الخطوة .7 (اختياري) لإعادة المنفذ أو نطاق المنافذ إلى شبكة VLAN الافتراضية، أدخِل ما يلي:

CBS350(config-if-range)#**no switchport access vlan**

الخطوة 8. للخروج من سياق "تكوين الواجهة"، أدخِل ما يلي:

#### CBS350(config-if-range)#**exit**

الخطوة 9. (اختياري) كرّر الخطوات من 4 إلى 6 لتكوين المزيد من منافذ الوصول وتخصيصها لشبكات VLAN المقابلة.

الخطوة 10. أدخِل الأمر end للعودة إلى وضع "EXEC ذي الامتيازات":

#### CBS350(config-if)#**end**

الخطوة .11 (إختياري) لعرض المنافذ التي تم تكوينها على شبكات VLAN، أدخل ما يلي:

#### CBS350#**show vlan**

الخطوة .12 (اختياري) في وضع "EXEC ذي الامتيازات" للمحول، احفظ الإعدادات التي تم تكوينها في ملف تكوين بدء التشغيل، من خلال إدخال ما يلي:

#### CBS350#**copy running-config startup-config**

الخطوة .13 (اختياري) اضغط على Y للإجابة بـ "نعم" أو N للإجابة بـ "لا" على لوحة المفاتيح لديك بمجرد ظهور موجّه الأمر Overwrite file [startup-config].

يجب أن تكون قد انتهيت الآن من تكوين الواجهات على المحول لديك كمنافذ وصول وتخصيصها لشبكات VLAN المقابلة لها.

تكوين الواجهة كمنفذ خط اتصال وتعيينها على VLAN

الخطوة .1 في وضع "EXEC ذي الامتيازات" للمحول، ادخل إلى وضع "التكوين العام" من خلال إدخال التالي:

#### CBS350#**configure terminal**

الخطوة 2. في وضع "التكوين العام"، أدخِل سياق "تكوين الواجهة" من خلال إدخال ما يلي:

### **[**CBS350#**interface [interface-id | range vlan vlan-range**

الخيارات هي:

- id-interface يحدد معرّف واجهة ليتم تكوينه.
- range-vlan vlan range يحدّد قائمة بشبكات VLAN. افصل شبكات VLAN غير المتتالية بفاصلة وبدون مسافات. استخدم شرطة لتعيين نطاق من شبكات VLAN.

الخطوة .3 في سياق "تكوين الواجهة"، استخدم الأمر mode switchport لتكوين وضع عضوية VLAN.

#### CBS350(config-if)#**switchport mode trunk**

الخطوة 4. (اختياري) لإعادة المنفذ إلى شبكة VLAN الافتراضية، أدخِل ما يلي:

#### CBS350(config-if)#**no switchport mode trunk**

الخطوة .5 استخدم الأمر vlan allowed trunk switchport لتحديد شبكات VLAN التي ينتمي إليها المنفذ عندما يتم تكوين وضعه كخط اتصال.

(config-if)#**switchport trunk allowed vlan [all |**<br>| add vlan-list | remove vlan-list | except vlan **none | add vlan-list | remove vlan-list | except vlan- [list**

الخيارات هي:

• all - يحدّد جميع شبكات VLAN من 1 إلى 4094. في أي وقت، ينتمي المنفذ إلى جميع شبكات VLAN الموجودة في ذلك الوقت.

- none يحدّد قائمة فارغة من شبكات VLAN. لا ينتمي المنفذ إلى أي شبكة VLAN.
- add vlan-list قائمة بمعرّفات شبكات VLAN لإضافتها إلى المنفذ. افصل معرّفات VLAN غير المتتالية بفاصلة وبدون مسافات. استخدم شرطة لتعيين نطاق من المعرّفات.
	- remove vlan-list قائمة بمعرّفات شبكات VLAN لإزالتها من منفذ ما. افصل معرّفات VLAN غير المتتالية بفاصلة وبدون مسافات. استخدم شرطة لتعيين نطاق من المعرّفات.
	- except vlan-list قائمة بمعرّفات شبكات VLAN تشمل جميع شبكات VLAN من النطاق 1-4094 باستثناء شبكات VLAN التي تنتمي إلى list-vlan.

الخطوة 6. للخروج من سياق "تكوين الواجهة"، أدخِل ما يلي:

### CBS350(config-if)#**exit**

الخطوة .7 (اختياري) لإعادة المنفذ أو نطاق المنافذ إلى شبكة VLAN الافتراضية، أدخِل ما يلي:

CBS350(config-if)#**no switchport trunk allowed vlan**

الخطوة 8. (اختياري) كرّر الخطوات من 2 إلى 6 لتكوين المزيد من منافذ خطوط الاتصال وتخصيصها إلى شبكات VLAN المقابلة.

الخطوة .9 أدخِل الأمر end للعودة إلى وضع "EXEC ذي الامتيازات":

### CBS350(config-if)#**end**

الخطوة 10. (إختياري) لعرض المنافذ التي تم تكوينها على شبكات VLAN، أدخل ما يلي:

### CBS350#**show vlan**

ملاحظة: يجب عرض المنافذ التي تم تكوينها وفقا لشبكات VLAN المخصصة.

الخطوة .11 (اختياري) في وضع "EXEC ذي الامتيازات" للمحول، احفظ الإعدادات التي تم تكوينها في ملف تكوين بدء التشغيل، من خلال إدخال ما يلي:

CBS350#**copy running-config startup-config**

الخطوة 12. (اختياري) اضغط على Y للإجابة بـ "نعم" أو N للإجابة بـ "لا" على لوحة المفاتيح لديك بمجرد ظهور موجّه الأمر Coverwrite file [startup-config].

لقد انتهيت الآن من تكوين الواجهات على محول سلسلة 350 Business Cisco كمنافذ خطوط اتصال وتخصيصها لشبكات VLAN المقابلة لها.

هام: لمتابعة تكوين إعدادات مجموعة VLAN على المحول لديك، اتبع [الإرشادات](#page-10-0) الواردة أعلاه.

هل تبحث عن مزيد من المعلومات حول شبكات VLAN لمحولات Switches Business Cisco لديك؟ راجع أي من الروابط التالية للحصول على مزيد من المعلومات.

[خلقت VLANs](https://www.cisco.com/c/ar_ae/support/docs/smb/switches/Cisco-Business-Switching/2526-2527-create-vlan-cbs250--cbs350-switch.html) [عضوية شبكة VLAN الخاصة](/content/en/us/support/docs/smb/switches/Cisco-Business-Switching/2518-2520-private-vlan-membership-settings-cbs.html) [منافذ الوصول وخطوط الاتصال](/content/en/us/support/docs/smb/switches/Cisco-Business-Switching/kmgmt-2528-assign-interface-vlan-as-access-or-trunk-port-cbs.html) [المجموعات المستندة إلى البروتوكول](/content/en/us/support/docs/smb/switches/Cisco-Business-Switching/kmgmt-2531-configure-vlan-protocol-based-groups-cbs.html) [إلى شبكة VLAN](/content/en/us/support/docs/smb/switches/Cisco-Business-Switching/kmgmt-2531-configure-vlan-protocol-based-groups-cbs.html) [إعدادات المنفذ إلى شبكة VLAN](/content/en/us/support/docs/smb/switches/Cisco-Business-Switching/kmgmt-2532-configure-port-to-vlan-settings-cbs.html) [شبكة VLAN المستندة إلى الشبكات الفرعية](/content/en/us/support/docs/smb/switches/Cisco-Business-Switching/2635-2499-subnet-based-vlans-cbs.html) [تكوين مجموعة بث](/content/en/us/support/docs/smb/switches/Cisco-Business-Switching/kmgmt-2638-configure-multicast-tv-group-to-virtual-local-area-network-v-cbs.html) [تلفزيوني متعدد إلى شبكة VLAN](/content/en/us/support/docs/smb/switches/Cisco-Business-Switching/kmgmt-2638-configure-multicast-tv-group-to-virtual-local-area-network-v-cbs.html) [مجموعات VLAN المستندة إلى البروتوكول](/content/en/us/support/docs/smb/switches/Cisco-Business-Switching/kmgmt-2636-2536-configure-protocol-based-vlans-cbs.html) [عضوية TV Multicast Port Access](/content/en/us/support/docs/smb/switches/Cisco-Business-Switching/kmgmt-2537-configure-access-port-multicast-tv-virtual-local-area-networ-cbs.html) [Customer Port العميل لمنفذ TV VLAN عضوية](/content/en/us/support/docs/smb/switches/Cisco-Business-Switching/kmgmt-2538-configure-customer-port-multicast-tv-virtual-local-area-netw-cbs.html) [VLAN](/content/en/us/support/docs/smb/switches/Cisco-Business-Switching/kmgmt-2537-configure-access-port-multicast-tv-virtual-local-area-networ-cbs.html) ةمجرتلا هذه لوح

ةي الآلال تاين تان تان تان ان الماساب دنت الأمانية عام الثانية التالية تم ملابات أولان أعيمته من معت $\cup$  معدد عامل من من ميدة تاريما $\cup$ والم ميدين في عيمرية أن على مي امك ققيقا الأفال المعان المعالم في الأقال في الأفاق التي توكير المالم الما Cisco يلخت .فرتحم مجرتم اهمدقي يتلا ةيفارتحالا ةمجرتلا عم لاحلا وه ىل| اًمئاد عوجرلاب يصوُتو تامجرتلl مذه ققد نع امتيلوئسم Systems ارامستناه انالانهاني إنهاني للسابلة طربة متوقيا.